## **Upgrading the Windows components of Email Security Gateway v7.8.4 or TRITON AP-EMAIL v8.x to v8.3**

Review the **TRITON AP-EMAIL v8.3 Release Notes** prior to upgrade. Dual-mode appliances are not supported with v8.3. See the [V-Series Dual Mode Upgrade Guide](https://www.websense.com/content/support/library/appliance/triton/v83/upgrade/v-series_dual_mode_upgrade.pdf) For detailed upgrade instructions see the [Deployment and Installation Center](https://www.websense.com/content/support/library/deployctr/v83/first.aspx)

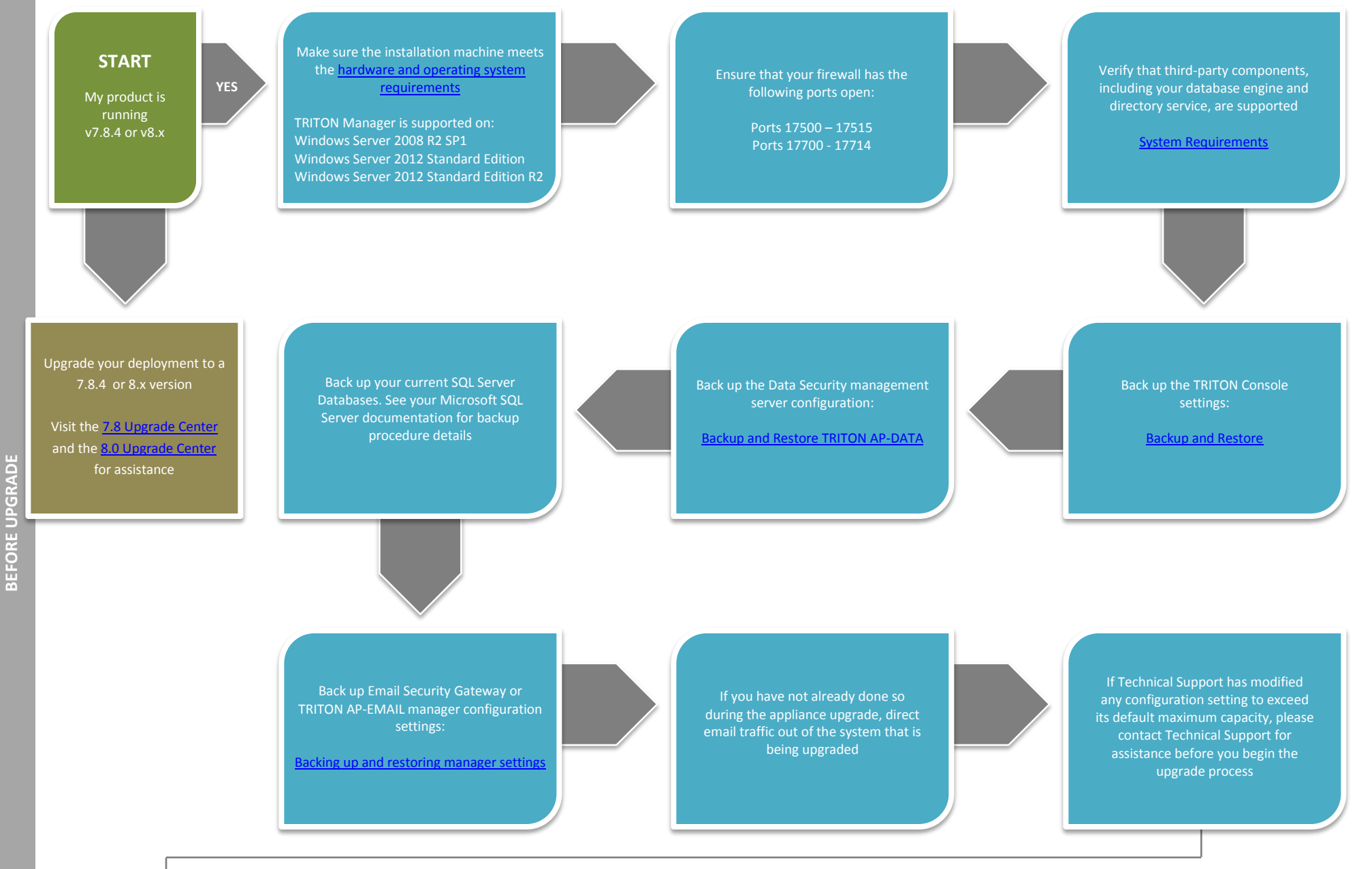

Go to the Downloads tab of the Forcepoint My Account page to download the TRITON Unified Installer. The installer file is **TRITON83xSetup.exe**. Installer files occupy approximately 3.5 GB of disk space

Upgrade any off-box TRITON AP-EMAIL log servers you may have on your network

On each log server machine, right-click **TRITON83xSetup.exe**  and select **Run as Administrator** A progress dialog box appears, as files are extracted

Follow the installation wizard instructions

Upgrade the TRITON Manager machine

Redirect email traffic through your system to ensure that it performs as expected

You have now successfully upgraded to v8.3 **END**

Upgrade your TRITON AP-EMAIL appliances. See Upgrading Email [Protection Solutions](http://www.websense.com/content/support/library/deployctr/v83/dic_esg_upgrade.aspx)

After the upgrade is complete, you must update data loss prevention policies and classifiers. Select the Data module and follow the prompts for updating policies and classifiers. Do not restart the server or any service during this process. When the process is complete, click **Deploy** in the upper right area of the screen

Right-click **TRITON83xSetup.exe** and select **Run as Administrator**  A progress dialog box appears, as files are extracted

Select TRITON AP-EMAIL and follow the installation wizard instructions